# **INSPIRON™**

### **INSTALLASJONSVEILEDNING**

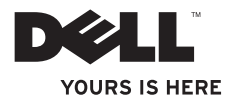

# **INSPIRON™**

### **INSTALLASJONSVEILEDNING**

Modellseriene P04F og P04G Typene P04F001 og P04G001

### **Merknader, forholdsregler og advarsler**

- **MERK:** En MERKNAD inneholder viktig informasjon som gjør at du kan bruke datamaskinen mer effektivt.
- **FORHOLDSREGEL: En FORHOLDSREGEL angir enten potensiell fare for maskinvaren eller tap av data, og forteller hvordan du kan unngå problemet.**

**ADVARSEL: En ADVARSEL angir potensiell fare for skade på eiendom, personskade eller død.**

#### **© 2009 Dell Inc. Med enerett.**

\_\_\_\_\_\_\_\_\_\_\_\_\_\_\_\_\_\_

Reproduksjon av dette materialet i enhver form er strengt forbudt uten skriftlig tillatelse fra Dell Inc.

Varemerker i teksten: Dell, DELL-logoen, Inspiron, YOURS IS HERE, og DellConnect er varemerker tilhørende Dell Inc.; Intel, Pentium, og Celeron er registrerte varemerker og Core er et varemerke tilhørende Intel Corporation i USA og andre land; Microsoft, Windows, Windows Vista og startknapplogoen for Windows Vista er enten varemerker eller registrerte varemerker tilhørende Microsoft Corporation i USA eller andre land; Blu-ray Disc er et varemerke tilhørende Blu-ray Disc Association; Bluetooth er et registrert varemerke eid av Bluetooth SIG, Inc., og er brukt av Dell under lisens.

Andre varemerker og varenavn kan være brukt i dette dokumentet som en henvisning til enhetene som innehar rettighetene til merkene og navnene eller til produktene. Dell Inc. fraskriver seg enhver eierinteresse i varemerker og varenavn som ikke tilhører Dell Inc.

#### **Juli 2009 P/N GJ8F6 Rev. A00**

**Informasjonen i dette dokumentet kan endres uten varsel.**

## **Innhold**

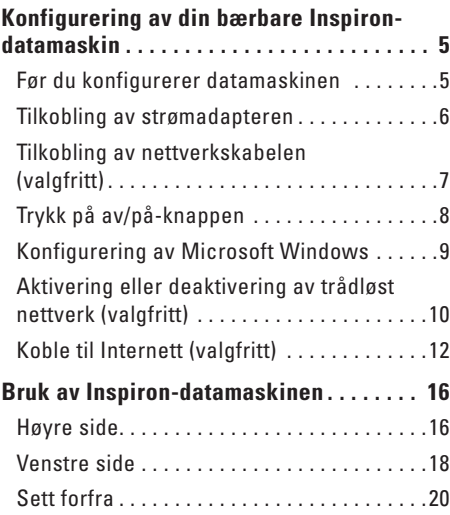

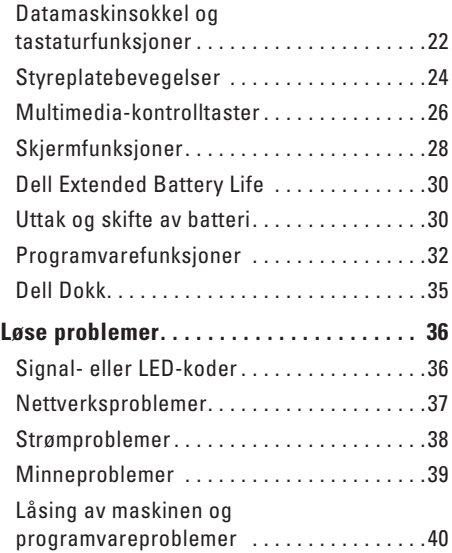

#### **Innhold**

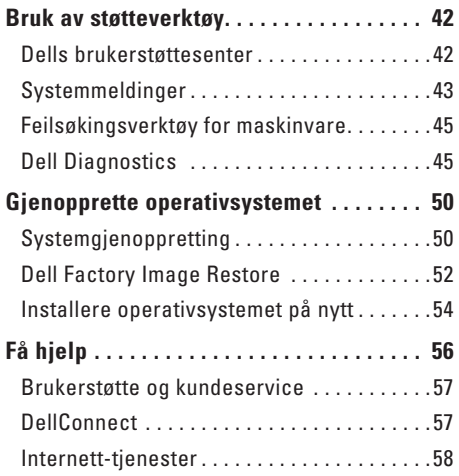

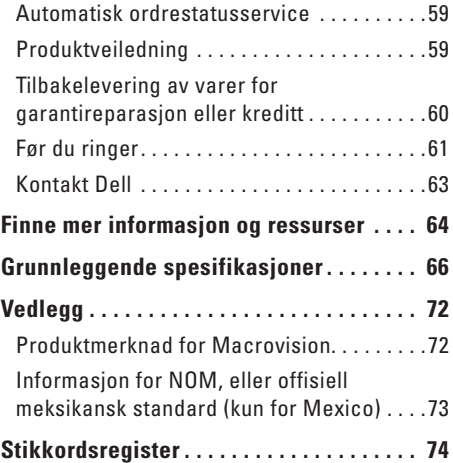

# <span id="page-6-0"></span>**Konfigurering av din bærbare Inspiron-datamaskin**

I dette avsnittet forklarer vi hvordan du konfigurerer den bærbare datamaskinen Dell™ Inspiron™ 1470/1570.

### **Før du konfigurerer datamaskinen**

Når du velger plassering av datamaskinen, må du sikre at du har enkel tilgang til en strømkilde, tilstrekkelig ventilasjon og en jevn overflate som du kan plassere datamaskinen på.

Hvis luftstrømmen rundt den bærbare Inspiron-maskinen hindres, kan dette føre til overoppheting. Du kan unngå overoppheting ved å sikre at det er minst 10,2 cm (4 tommer) klaring bak datamaskinen og minst 5,1 cm (2 tommer) på alle andre sider. Datamaskinen må ha god plass rundt seg. Legg den for eksempel aldri i et skap eller en skuffe når strømmen er slått på.

**ADVARSEL: Ikke blokker, dytt objekter i eller la det samle seg støv i ventilasjonshullene. Ikke plasser Dell-datamaskinen i et miljø med lite luftgjennomstrømning, for eksempel i en lukket koffert, mens den er på. For lite luftgjennomstrømning kan skade datamaskinen eller føre til brann. Viften i datamaskinen slår seg på når datamaskinen blir varm. Viftestøy er normalt og angir ikke et problem med viften eller datamaskinen.**

**FORHOLDSREGEL: Hvis du legger tunge eller skarpe ting på datamaskinen, kan datamaskinen bli permanent skadet.**

### <span id="page-7-0"></span>**Tilkobling av strømadapteren**

Koble strømadapteren til datamaskinen, og plugg den deretter inn i en stikkontakt eller et overspenningsvern.

- **ADVARSEL: Strømadapteren fungerer med stikkontakter over hele verden. Strømstøpsler og grenuttak kan imidlertid variere fra land til land. Hvis du bruker en inkompatibel kabel eller kobler kabelen feil til grenuttaket eller stikkontakten, kan det føre til brann eller permanent skade på datamaskinen.**
- 
- **MERK:** Koble strømledningen ordentlig til adapteren, og kontroller at lampen på adapteren lyser når du slår på strømmen.
- **MERK:** Bruk kun Dells strømadapterserie PA-3E, PA-10 eller PA-12 til datamaskinen.

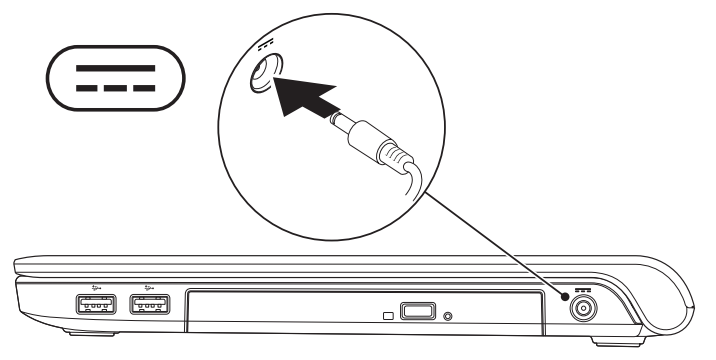

### <span id="page-8-0"></span>**Tilkobling av nettverkskabelen (valgfritt)**

Hvis du vil bruke et kabeltilkoblet nettverk, kobler du til nettverkskabelen nå.

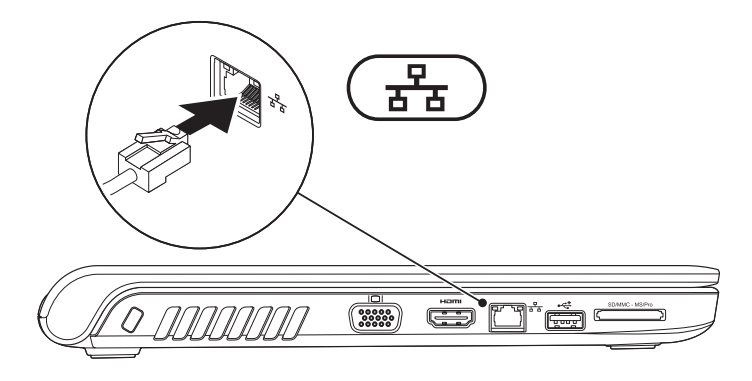

### <span id="page-9-0"></span>**Trykk på av/på-knappen**

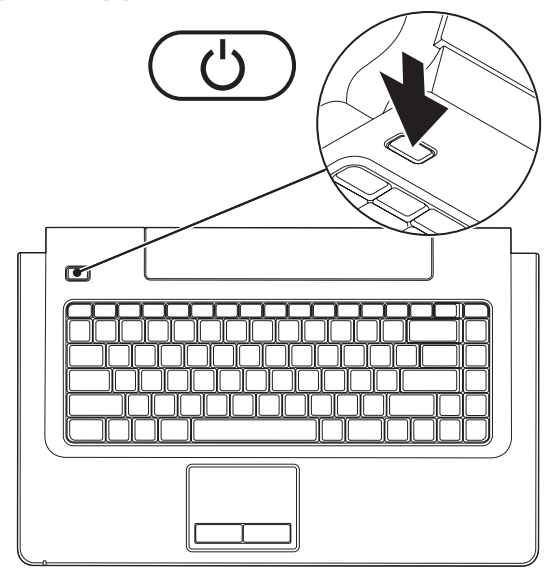

### <span id="page-10-0"></span>**Konfigurering av Microsoft Windows**

Operativsystemet Microsoft® Windows® er forhåndskonfigurert på datamaskinen. Følg instruksjonene på skjermen for å konfigurere Windows for første gang. Disse trinnene er obligatoriske, og det kan ta en stund å fullføre dem. Windows konfigureringsskjermbildene veileder deg gjennom flere prosesser, blant annet godkjenning av lisensavtaler, innstillinger og konfigurering av en Internett-tilkobling.

**FORHOLDSREGEL: Ikke avbryt konfigureringen av operativsystemet. Avbrytelser kan føre til at datamaskinen din ikke kan brukes, og at du må installere operativsystemet på nytt.**

**MERK:** For å oppnå optimal ytelse, anbefales det at du laster ned og installerer de nyeste BIOS- $\mathscr N$ ene og driverne for datamaskinen. Disse er tilgjengelige på Dells webområde for brukerstøtte på **support.dell.com**.

### <span id="page-11-1"></span><span id="page-11-0"></span>**Aktivering eller deaktivering av trådløst nettverk (valgfritt)**

Trykk tasten  $(k)^3$  eller trykk tastene <Fn><F2> på tastaturet for å aktivere eller deaktivere trådløst nettverk. Ikonene for aktivert/deaktivert trådløst nettverk kommer til syne på skjermen og angir status.

Trådløst nettverk er aktivert:

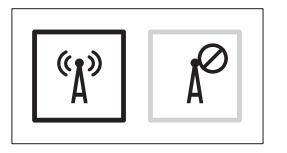

Trådløst nettverk er deaktivert:

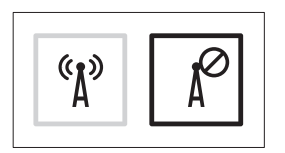

For informasjon om hvordan du endrer funksjonen til Fn-tasten, se "Multimedia-kontrolltaster" på side [26.](#page-27-1)

**Konfigurering av din bærbare Inspiron-datamaskin** 

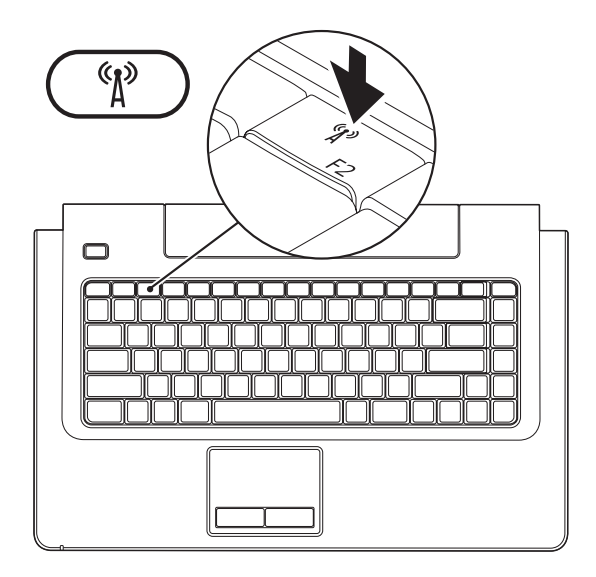

### <span id="page-13-0"></span>**Koble til Internett (valgfritt)**

Dersom du vil koble maskinen til Internett, må du ha et eksternt modem eller en nettverkstilkobling og en Internettleverandør (ISP).

Hvis du ikke har kjøpt et eksternt USB-modem eller et WLAN-adapter, kan du bestille dette via Dells webområde på **www.dell.com**.

### **Konfigurere en kablet tilkobling**

• Hvis du bruker en DSL- eller kabel-/ satellittmodemtilkobling, tar du kontakt med Internettleverandøren eller mobiltelefontjenesten for installasjonsanvisninger.

• Hvis du bruker en ekstern tilkobling, må telefonlinjen kobles til telefonkontakten i veggen og til det valgfrie eksterne USB-modemet før du konfigurerer Internettilkoblingen. Følg instruksjonene i "Konfigurere Internettilkoblingen" på side [14](#page-15-0) for å fullføre konfigurasjonen av den kablede Internettilkoblingen.

#### **Konfigurering av en trådløs tilkobling**

 $\mathscr{U}$ 

**MERK:** Se dokumentasjonen som fulgte med den trådløse ruteren når du skal konfigurere den.

Før du kan bruke den trådløse Internettilkoblingen, må du koble til den trådløse ruteren.

#### **Slik konfigurerer du tilkoblingen til en trådløs ruter:**

#### Windows Vista**®**

- **1.** Kontroller at trådløst nettverk er aktivert på datamaskinen din (se "Aktivere eller deaktivere trådløst nettverk" på side [10\)](#page-11-1).
- **2.** Lagre og lukk alle åpne filer, og avslutt alle åpne programmer.
- **3.** Klikk på Start <sup>*↓*</sup>→ Koble til.
- **4.** Følg veiledningen på skjermen for å fullføre konfigurasjonen.

### Windows**®**<sup>7</sup>

- **1.** Kontroller at trådløst nettverk er aktivert på datamaskinen din (se "Aktivere eller deaktivere trådløst nettverk" på side [10\)](#page-11-1).
- **2.** Lagre og lukk alle åpne filer, og avslutt alle åpne programmer.
- **3.** Klikk på Start <sup>●</sup>→ Kontrollpanel→ **Nettverks- og delingssenter**→ **Koble til et nettverk**.
- **4.** Følg veiledningen på skjermen for å fullføre konfigurasjonen.

### <span id="page-15-0"></span>**Konfigurering av Internett-tilkoblingen**

Utvalget av Internett-leverandører og -tilbud varierer fra land til land. Kontakt Internettleverandøren din for å få mer informasjon om tilbudene i ditt land.

Hvis du ikke kan koble til Internett, men har koblet deg til på samme måte tidligere, kan tjenesten fra Internett-leverandøren være nede. Kontakt Internett-leverandøren for å kontrollere at tienesten er tilgjengelig, eller prøv på nytt senere.

Ha informasjonen om Internett-leverandøren for hånden. Hvis du ikke har en Internettleverandør, kan **veiviseren for Koble til Internett** hielpe deg med å finne en.

#### **Slik konfigurerer du en Internett-tilkobling:**

#### Windows Vista**®**

- **MERK:** Følgende instruksjoner gjelder for <u>M</u> Windows-standardvisning. Det er ikke sikkert de kan brukes hvis visningen i Dell™-datamaskinen er endret til klassisk **Windows**
- **1.** Lagre og lukk alle åpne filer, og avslutt alle åpne programmer.
- **2.** Klikk på **Start** → **Kontrollpanel**.
- **3.** Klikk på **Nettverk og Internett**→ **Nettverksog delingssenter**→ **Konfigurere en tilkobling eller et nettverk**→ **Koble til Internett**. Vinduet **Koble til Internett** vises.
- **MERK:** Hvis du ikke vet hvilken type tilkobling du skal velge, klikker du **Hjelp meg å velge** eller tar kontakt med Internettleverandøren din.
- **4.** Følg anvisningene på skjermen og bruk installasjonsinformasjonen fra Internettleverandøren for å fullføre installasjonen.

### Windows**®**<sup>7</sup>

- **1.** Lagre og lukk alle åpne filer, og avslutt alle åpne programmer.
- **2.** Klikk på **Start <sup>●</sup>→ Kontrollpanel→ Nettverks- og delingssenter**→ **Konfigurer en ny tilkobling eller et nettverk**→ **Koble til Internett**. Vinduet **Koble til Internett** vises.
- **MERK:** Hvis du ikke vet hvilken type tilkobling du skal velge klikker du**Hjelp meg å velge** eller kontakter Internettleverandøren din.
- **3.** Følg anvisningene på skjermen og bruk installasjonsinformasjonen fra Internettleverandøren for å fullføre installasjonen.

# <span id="page-17-0"></span>**Bruk av Inspiron-datamaskinen**

I denne delen finner du informasjon om funksjonene som er tilgjengelige på Inspiron 1470/1570. **Høyre side**

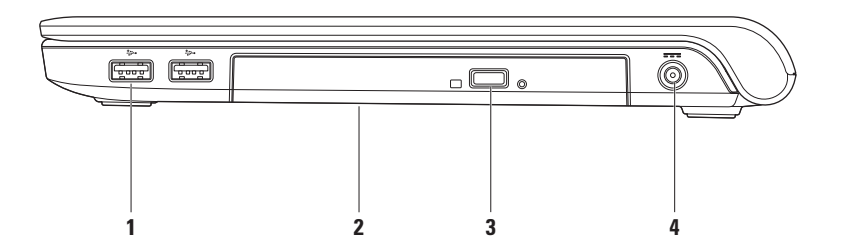

#### **1 USB-2.0-kontakter (2)** – Kobler til USB-enheter som for eksempel datamus, tastatur, skriver, ekstern stasjon eller MP3-spiller.

- **2 Optisk stasjon** Spiller av eller brenner CD-er, DVD-er eller Blu-ray-plater (tilleggsutstyr). Pass på at siden med skrift eller trykk på vender opp når du setter inn CD-er og DVD-er.
	- **FORHOLDSREGEL:** Stasjonen støtter plater som er størrelses- eller utformingsmessig avvikende fra standardene. Ytelsen til stasjonenen kan imidlertid bli redusert, og i ekstreme tilfeller kan stasjonen bli skadet.
- **3 Utløserknapp for optisk stasjon** Trykk for å åpne den optiske stasjonen.
- **4 Strømadapterkontakt** Kobles til strømadapteren for å tilføre strøm til datamaskinen og lade opp batteriet.

### <span id="page-19-0"></span>**Venstre side**

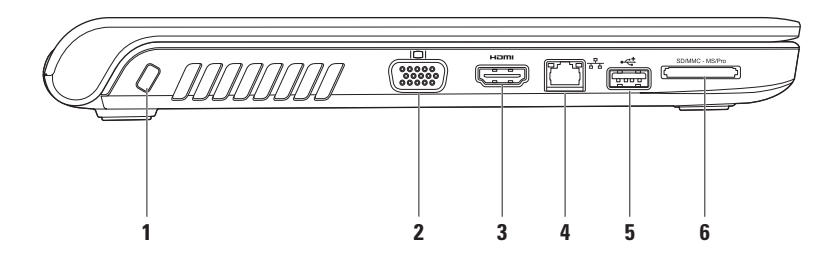

**1 Spor for sikringskabel** – Kobler tyverisikring til datamaskinen. Dette utstyret kan kjøpes i en databutikk.

**MERK:** Før du kjøper tyverisikring, bør du forsikre deg om at denne vil kunne fungere sammen med sikringskabelsporet på datamaskinen din.

- **2 VGA-kontakt** Tilkobles videoenheter som for eksempel en skjerm eller projektor.
- **3 H**Bml **HDMI-kontakt** Tilkobles TVen for 5.1 lyd- og videosignaler.

**MERK:** Kun videosignalet kan leses når den brukes med en monitor.

- **4 Nettverkskontakt**  Kobler datamaskinen til et nettverk eller en bredbåndsenhet hvis du bruker et kablet nettverk.
- **5 USB-2.0-kontakt** Gir tilkobling til USB-enheter som for eksempel mus, tastatur, skriver, ekstern stasjon eller MP3-spiller.
- **6** SD/MMC MS/Pro **7-i-1 minnekortleser** Gjør at du raskt og enkelt kan å vise og dele digitale bilder, musikk, videoer og dokumenter som er lagret på minnekortene (i "Grunnleggende spesifikasjoner" på side [66](#page-67-1) finner du en oversikt over støttede minnekort)

**MERK:** Datamaskinen leveres med et tomt plastkort i minnekortsporet. Det tomme kortet beskytter ubrukte spor mot støv og andre partikler. Ta vare på det tomme kortet slik at du kan bruke det når det ikke står noe minnekort i sporet. Tomme kort fra andre datamaskiner passer kanskje ikke i din datamaskin.

<span id="page-21-0"></span>**Bruk av Inspiron-datamaskinen**

### **Sett forfra**

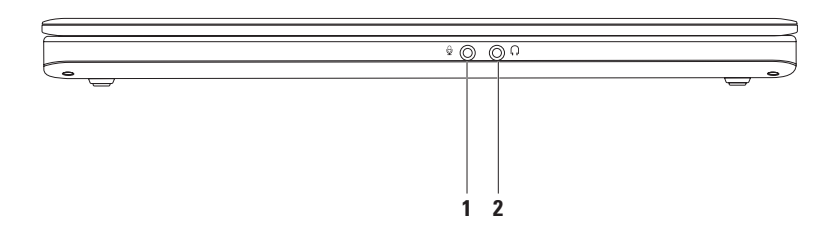

- **1 Lydinngang/mikrofonkontakt**  Kobler til en mikrofon eller mater inn signal for bruk med lydprogrammer.
- **2 Lydutgang/hodetelefonkontakt**  Kobler til høretelefoner eller sender lyd til strømdrevne høyttalere eller lydanlegg.

### <span id="page-23-0"></span>**Datamaskinsokkel og tastaturfunksjoner**

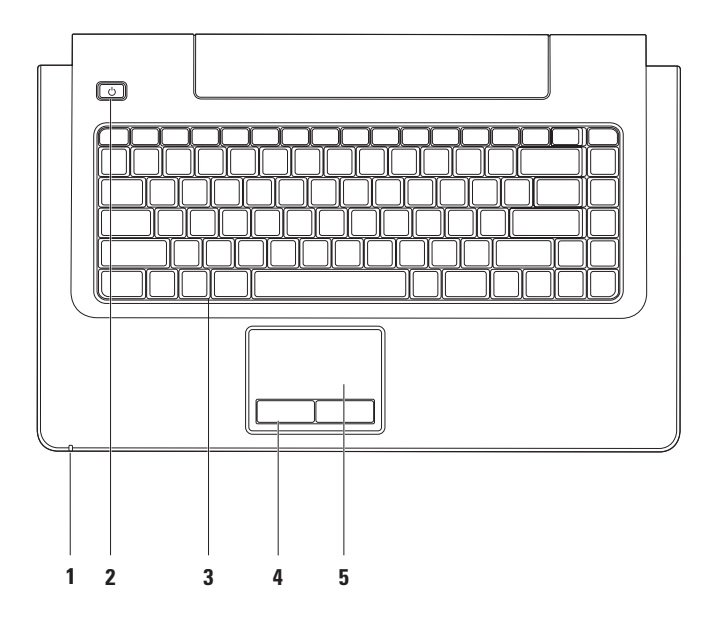

- **1 Indikatorlampe for strøm/batteri** Angir følgende strøm-/batteristatus:
	- • Fast hvitt lys **–** Datamaskinen er på, og vekselstrømadapteren lader batteriet.
	- • Fast gult lys **–** Datamaskinen er i ventemodus og batterinivået er lavt.
	- • Blinkende hvitt lys **–** Datamaskinen er i ventemodus. Vekselstrømadapteren lader batteriet, eller batteriet er oppladet.
	- • Av **–** Datamaskinen er slått av eller er i dvalemodus.
- **2 Av/på-knapp** Trykk på denne knappen for å slå maskinen av eller på.
- **3 Tastatur/multimedia-kontrolltaster** Se Dell Technology Guide for mer informasjon om tastaturet. Se "Multimedia-kontrolltaster" og side [26](#page-27-1) for mer informasjon om multimediakontrolltaster.
- **4 Styreplateknapper** Med disse kan du venstre- og høyreklikke, akkurat som på en datamus.
- **5 Styreplate** Med denne kan du styre musepekeren og dra eller flytte valgte objekter på samme måte som med en datamus. Trykk på overflaten for å høyre- eller venstreklikke.

Styreplaten støtter rulling, flikk, zooming og rotering, samt skrivebordsfunksjonene. Dobbeltklikk på ikonet for **Dell Touch pad** i meldingsområdet på skrivebordet for å endre styreplateinnstillingene.

### <span id="page-25-0"></span>**Styreplatebevegelser**

#### **Rull**

Gir deg mulighet til å rulle gjennom innholdet. Rullefunksjonen innbefatter:

**Panorering –** Gir deg mulighet til å flytte fokuset på et markert element når hele elementet ikke er synlig.

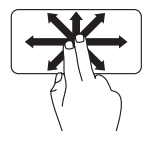

Beveg to fingre i den ønskede retningen for å panorere det valgte elementet.

**Vertikal autorulling –** Gir deg mulighet til å rulle opp eller ned i det aktive vinduet.

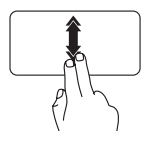

Flytt to fingre raskt opp og ned for å aktivere vertikal autorulling.

Tapp på styreplaten for å stanse autorullingen.

**Horisontal autorulling –** Gir deg mulighet til å rulle til høyre eller til venstre i det aktive vinduet.

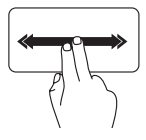

Flytt to fingre raskt til venstre eller høyre for å aktivere horisontal autorulling. Tapp på styreplaten for å

stanse autorullingen.

**Flikk**

Gir deg mulighet til å vende innholdet fremover eller bakover, avhengig av retningen på flikkbevegelsen.

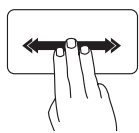

Flytt tre fingre raskt i ønsket retning for å vende innholdet i det aktive vinduet.

#### **Zoom**

Gir deg mulighet til å øke eller redusere størrelsen på skjerminnholdet. Det finnes flere zoom-funksjoner.

**Knip –** Gir deg mulighet ti å zoome inn eller ut ved å bevege to fingre fra hverandre eller føre dem nærmere hverandre på skjermen.

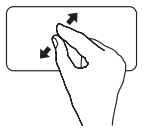

Zoome inn: Beveg to fingre fra hverandre for å forstørre innholdet i det aktive vinduet.

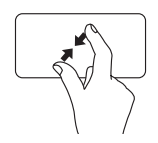

Zoome ut: Beveg to fingre nærmere hverandre for å forminske visningen av det aktive vinduet.

#### **Roter**

Gir deg mulighet til å rotere det aktive innholdet på skjermen. Roteringsfunksjonen innbefatter:

**Vri –** Gir deg mulighet til å rotere aktivt innhold 90° om gangen. Du bruker da to fingre, hvorav den ene holdes i ro på styreplaten mens du rotererer med den andre.

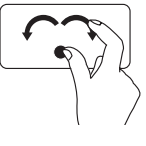

Hold tommelen i ro mens du beveger pekefingeren i en bue mot høyre eller venstre for å rotere det valgte elementet henholdsvis 90° med klokken, eller 90° mot klokken.

#### **Skrivebord**

Gir deg mulighet til å minimere alle åpne vinduer slik at skrivebordet vil være synlig.

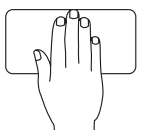

Plasser hånden i hvilken som helst retning på styreplaten. La hånden ligge slik et kort øyeblikk før du løfter den bort igjen.

### <span id="page-27-1"></span><span id="page-27-0"></span>**Multimedia-kontrolltaster**

Du kan konfigurere multimedia-kontrolltastene på tastaturet ved hjelp av **Function Key Behavior** (funksjonstastoppførsel) i (BIOS)oppsettet **System Setup** (systemoppsett). Dette er alternativene i innstillingene for **Function Key Behavior**:

**Multimedia Key First** (Multimedietast først) – Dette er valgt som standard. Når du trykker på en av multimedia-kontrolltastene, utføres den tilknyttede multimediahandlingen. For funksjonstasten, trykker du <Fn> + den nødvendige funksjonstasten.

**Function Key First (funksjonstast først)** – Når du trykker på en av funksjonstastene, utføres den tilknyttede funksjonen. For mulitmediahandling, trykk <Fn> + den nødvendige multimediakontrolltasten.

**MERK:** Alternativet **Multimedia Key First (Multimediatast først)** er kun aktivt i operativsystemet.

#### **Bruk av Inspiron-datamaskinen**

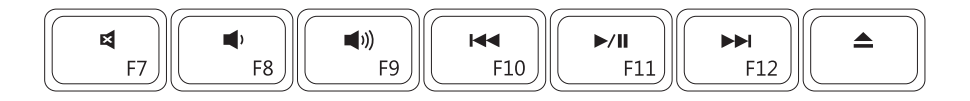

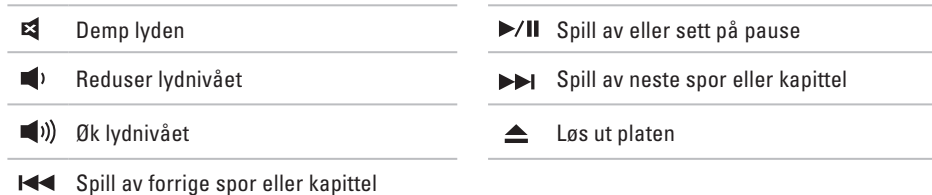

### <span id="page-29-0"></span>**Skjermfunksjoner**

Skjermpanelet inneholder et kamera og en tilhørende digital mikrofon.

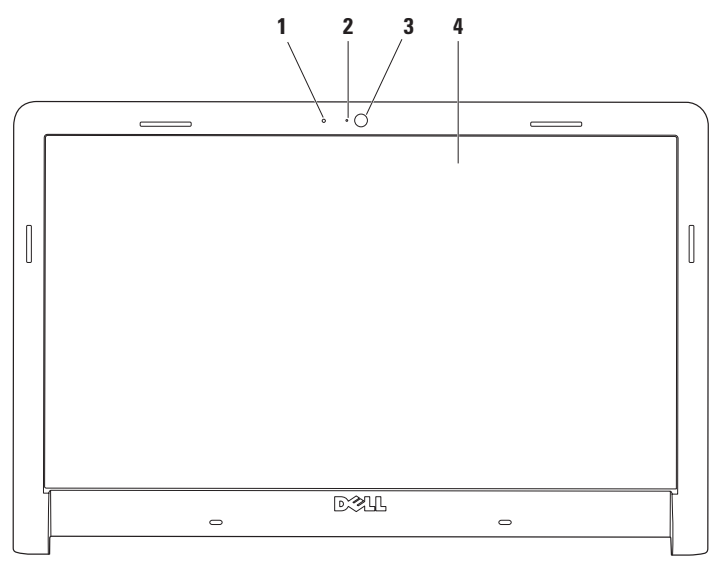

- **Digital mikrofon**  Gir lyd av høy kvalitet under lydprating og lydopptak av stemmer.
- **Indikatorlampe for kameraaktivitet** Angir om kameraet er slått av eller på.
- **Kamera**  Innebygd kamera for opptak av video, konferanser og samtaler.
- **Skjerm**  Skjermegenskapene kan variere avhengig av valgene du gjorde da du kjøpte datamaskinen. Se *Dell Technology Guide* for mer informasjon om skjermer.

### <span id="page-31-0"></span>**Dell Extended Battery Life**

Funksjonen Dell Extended Battery Life gir deg mulighet til å forlenge batterilevetiden din maksimalt. Funksjonen er aktivert som standard, og startes når du kobler fra vekselstrømmen.

Trykk <F3> for å aktivere eller deaktivere funksjonen. Hurtigvinduet **Extended Battery Life** kommer opp for å vise gjeldende status.

#### **Hvis du ønsker å lære mer om tilpassingsmulighetene for Dell Extended Battery Life:**

- **1.** Trykk <F3>. Hurtigvinduet **Extended Battery Life** vises.
- **2.** Klikk på **Vis innstillinger**. Vinduet **Battery Meter (batterimåler)** vises.
- **3.** Klikk på **What is Dell Extended Battery Life (hva er Dell Extended Battery Life)?**

### **Uttak og skifte av batteri**

- **ADVARSEL: Bruk av et inkompatibelt batteri kan øke risikoen for brann eller eksplosjon. Denne datamaskinen bør bare bruke batterier fra Dell. Ikke bruk batterier fra andre datamaskiner.**
- **ADVARSEL: Før du fjerner batteriet, må du slå av datamaskinen og fjerne alle eksterne kabler (også strømadapteren).**

#### **Slik tar du ut batteriet:**

- **1.** Slå av datamaskinen, og snu den opp ned.
- **2.** Skyv batterilåsutløseren til siden.
- **3.** Skyv batteriet ut av batterirommet.

#### **Slik skifter du batteriet:**

- **1.** Skyv batteriet inn i batterirommet.
- **2.** Klikk batteriet på plass.

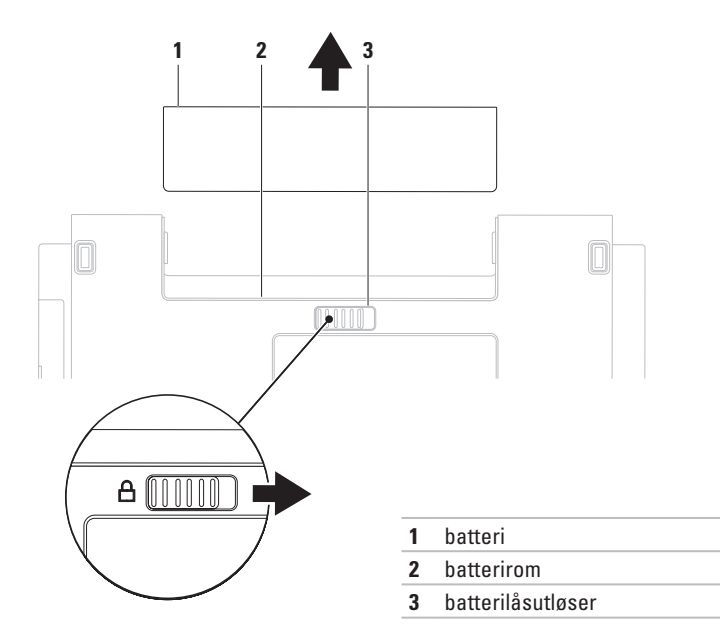

### <span id="page-33-0"></span>**Programvarefunksjoner**

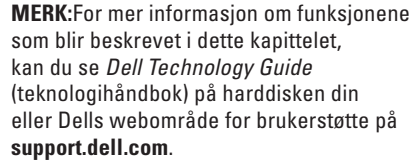

### **Produktivitet og kommunikasjon**

Du kan bruke datamaskinen til å lage presentasjoner, brosjyrer, kort, løpesedler og regneark. Du kan også redigere og vise digitale fotografier og bilder. Sjekk bestillingen din for å finne ut hvilken programvare som er installert på datamaskinen.

Når du er tilkoblet Internett, får du tilgang til webområder, mulighet til å opprette en e-post adresse, samt laste opp eller ned filer.

### **Underholdning og multimedia**

Du kan bruke datamaskinen til å se film, spille spill, lage dine egne CD-er/DVD-er, og høre på musikk og nettradiostasjoner. Den optiske

stasjonen kan støtte flere medieformater, blant annet CD-er, DVD-er, og Blu-ray-plater (tilleggsutstyr).

Du kan laste ned eller kopiere bilder og videofiler fra bærbare enheter som for eksempel digitalkameraer og mobiltelefoner. Med valgfri programvare kan du organisere og lage musikkog videofiler som kan brennes på plater, lagres på bærbare produkter som MP3-spillere og håndholdte underholdningsenheter, eller spilles av og vises direkte på tilkoblede TV-er, projektorer og annet hjemmekinoutstyr.

### **Tilpasse skrivebordet**

Du kan bruke tilpassingsalternativene som er tilgjengelige i operativsystemet til å endre utseendet, oppløsningen, bakgrunnsbildet, skjermspareren eller andre funksjoner på skrivebordet.

#### Windows Vista**®**

**1.** Høyreklikk på et åpent område på skrivebordet.

**2.** Klikk på **Tilpass** for å åpne vinduet **Tilpass utseende og lyder** og lære mer om hvilke tilpassingsmuligheter du har.

#### Windows**®**<sup>7</sup>

- **1.** Høyreklikk på et åpent område på skrivebordet.
- **2.** Klikk på **Tilpass** for å åpne vinduet **Endre utseende og lyder på datamaskinen** og få mer informasjon om tilpassingsmulighetene.

#### **Tilpasning av strøminnstillingene**

Du kan bruke strømalternativene i operativsystemet for å konfigurere strøminnstillingene på datamaskinen. Microsoft® Windows ®-operativsystemet som er installert på Dell-datamaskinen tilbyr følgende tre standardalternativer:

### Windows Vista**®**

**• Dells anbefalte** — Tilbyr full ytelse når du trenger det og sparer strøm i perioder med inaktivitet.

- **• Strømsparer** Sparer strøm på datamaskinen ved å redusere systemytelsen. På denne måten forlenges datamaskinens levetid, samtidig som energimengden som datamaskinen forbruker i løpet av levetiden reduseres.
- **• Høy ytelse** Gir maksimal systemytelse på datamaskinen ved å blant annet tilpasse prosessorhastigheten til aktiviteten din.

Windows**®**<sup>7</sup>

- **• Strømsparer** Sparer strøm på datamaskinen ved å redusere systemytelsen. På denne måten forlenges datamaskinens levetid, samtidig som energimengden som datamaskinen forbruker i løpet av levetiden reduseres.
- **• Balansert (anbefalt)** Balanserer automatisk ytelsen til datamaskinen ved å forbruke energi på kompatibel maskinvare.

### **Overføre informasjon til en ny datamaskin**

Windows Vista**®**

- **MERK:** De følgende trinnene gjelder for Windows-standardvisning. Det er ikke sikkert de kan brukes hvis Dell™ datamaskinen er satt til klassisk Windowsvisning.
- **1.** Klikk på **Start** → **Kontrollpanel**→ **System og vedlikehold**→ **Velkomstsenter**→ **Overfør filer og innstillinger**. Hvis vinduet **Brukerkontroll** vises, klikker du på **Fortsett**.
- **2.** Følg instruksjonene i veiviseren **Windows enkel overføring.**

### Windows**®**<sup>7</sup>

- **1.** Klikk på Start <sup>**+**</sup>→ Kontrollpanel→ **Komme i gang**→ **Overfør filer fra en annen datamaskin**.
- **2.** Følg instruksjonene i veiviseren **Windows enkel overføring.**

### **Sikkerhetskopiering av data**

Det anbefales at du av og til lager en sikkerhetskopi av filene og mappene på datamaskinen. Slik sikkerhetskopierer du filer:

### Windows Vista**®**

- **1.** Klikk på **Start** → **Kontrollpanel**→ **System og vedlikehold**→ **Sikkerhetskopierings- og gjenopprettingssenter**→ **Sikkerhetskopier filer**. Hvis vinduet **Brukerkontroll** vises, klikker du på **Fortsett**.
- **MERK:** I enkelte utgaver av Windows Vista finnes det et alternativ til å sikkerhetskopiere datamaskinen.
- **2.** Følg anvisningene i veiledningen **Sikkerhetskopier filer**.

### Windows**®**<sup>7</sup>

- **1.** Klikk på Start <sup>●</sup>→ Kontrollpanel→ **Sikkerhetskopier og gjenopprett**.
- **2.** Klikk på **Opprett sikkerhetskopi...**.
- **3.** Følg anvisningene i veiviseren **Konfigurer sikkerhetskopi**.
# **Dell Dokk**

Dell Dokk er en gruppe ikoner som gir deg enkel tilgang til hyppig brukte programmer, filer og mapper. Du kan tilpasse dokken ved å:

- • Legge til eller fjerne ikoner
- • Gruppere relaterte ikoner i kategorier
- • Endre farge og plassering for dokken
- • Endre ikonfunksjon

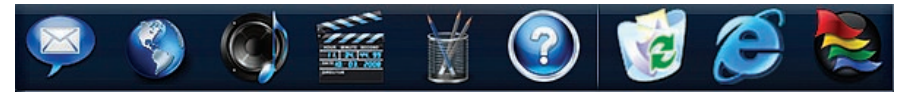

### **Legg til en kategori**

- **1.** Høyreklikk på dokken, klikk på **Legg til**→ **Kategori**. Vinduet **Legg til/rediger kategori** vises.
- **2.** Angi en kategoritittel i feltet **Tittel**.
- **3.** Velg et ikon til kategorien fra boksen **Velg et bilde:** box.
- **4.** Klikk på **Lagre**.

### **Legg til et ikon**

Dra og slipp ikonet til dokken eller til en kategori.

### **Fjerne en kategori eller et ikon**

- **1.** Høyreklikk på kategorien eller ikonet på dokken og klikk **Slett snarvei** eller **Slett kategori**.
- **2.** Følg veiledningen på skjermen.

### **Tilpasse dokken**

- **1.** Høyreklikk på dokken, og klikk på **Avanserte innstillinger...**.
- **2.** Velg ønsket alternativ for å tilpasse dokken.

# <span id="page-37-0"></span>**Løse problemer**

Dette avsnittet gir informasjon om feilsøking på datamaskinen. Dersom de følgende retningslinjene ikke løser problemet ditt, kan du se "Bruke støtteverktøy" på side [42](#page-43-0) eller "Kontakt Dell" på side [63.](#page-64-0)

**ADVARSEL: Kun kvalifisert servicepersonale bør fjerne dekselet på datamaskinen. Se servicehåndboken på Dells webområde for brukerstøtte, support. dell.com, for videre hjelp og veiledning ved feilsøking.**

# **Signal- eller LED-koder**

Hvis skjermen din ikke kan vise feil eller problemer, kan det hende at datamaskinen vil gi fra seg en rekke pip, eller at indikatorlampen for strøm/batteri blinker i ulike sekvenser under oppstarten. Hvis dette skjer, tar du kontakt med Dell for videre hjelp og veiledning (se "Kontakt Dell" på side [63\)](#page-64-0).

## **Nettverksproblemer**

#### **Trådløse tilkoblinger Hvis du mister nettverksforbindelsen** —

Den trådløse ruteren er koblet fra eller er blitt deaktivert på datamaskinen.

- • Sjekk den trådløse ruteren for å konstantere at den er slått på, og koblet til datakilden (kabelmodem eller nettverkshub).
- • Noe kan forstyrre, blokkere eller avbryte den trådløse tilkoblingen din. Forsøk å flytte datamaskinen nærmere ruteren.
- • Gjenopprett forbindelsen til den trådløse ruteren (se "Konfigurere en trådløs tilkobling" på side [13\)](#page-14-0).

### **Kablede tilkoblinger**

### **Kablet nettverksforbindelse mangler** —

Kabelen er løs eller skadet.

- • Kontroller kabelen for å se om den sitter i og ikke er skadet.
- • Kontakt nettverksadministratoren eller Internett-leverandøren din hvis problemet vedvarer.

# **Strømproblemer**

**Strømlampen lyser ikke** — Datamaskinen er slått av, i dvalemodus, eller mangler strømforsyning.

- • Trykk på av/på-knappen. Hvis problemet var at datamaskinen var avslått eller i dvalemodus, vil den nå fungere som normalt igjen.
- • Koble til strømkabelen på nytt, både bak på maskinen og til stikkontakten.
- • Hvis datamaskinen er koblet til et grenuttak med flere kontakter, kontrollerer du at grenuttaket er koblet til en stikkontakt og at grenuttaket er slått på. Forsøk å koble til strøm uten å benytte spenningsvern, forgrenere eller skjøteledninger for å kontrollere at maskinen lar seg slå på.
- • Kontroller at stikkontakten fungerer ved å teste den med en annen enhet (for eksempel en lampe).

• Kontroller kabeltilkoblingene til vekselstrømadapteren. Hvis vekselstrømadapteren har en lampe, sjekker du at denne lampen lyser.

**Strømlampen lyser hvitt, men datamaskinen svarer ikke** — Det kan være at skjermen ikke fungerer. Hold inne av/på-knappen til datamaskinen slår seg av, og slå den deretter på igjen.

**Strømlampen blinker hvitt** — Datamaskinen er i ventemodus. Beveg datamusen, berør styreplaten eller trykk på av/på-knappen for å gjenoppta normal drift.

**Lyset på strømlampen er fast gult** — Datamaskinen er i ventemodus og batterinivået er lavt.

- • Koble til vekselstrømadapteren for å lade batteriet.
- • Beveg datamusen, berør styreplaten eller trykk på av/på-knappen for å gjenoppta normal drift.

#### **Interferens forhindrer mottak av signaler på datamaskinen** — Et uønsket signal skaper interferens ved å forstyrre eller blokkere andre signaler. Noen mulige årsaker til interferens er:

- • Skjøteledninger for strøm, tastatur og mus.
- • For mange enheter koblet til samme grenuttak.
- • Flere grenuttak er koblet til den samme stikkontakten.

# **Minneproblemer**

#### **Det kommer opp en melding om at der ikke er nok minne** —

- • Lagre og lukk alle åpne filer og avslutt alle åpne programmer som du ikke bruker, for å se om dette løser problemet.
- • I programvaredokumentasjonen finner du minimumskravene til minne. Installer om nødvendig ekstra minne (se *Servicehåndboken* på Dells webområde for brukerstøtte på**support.dell.com**).

• Sett i minnemodulene på nytt (se *Servicehåndboken* på Dells webområde for brukerstøtte på**support.dell.com**) for å sikre at datamaskinen kommuniserer korrekt med minnet.

#### **Andre minneproblemer** —

- • Pass på at du følger retningslinjene for installering av minne (se *Servicehåndboken* på Dells webområde for brukerstøtte på **support.dell.com**).
- • Sjekk at minnemodulen er kompatibel med datamaskinen. Datamaskinen din støtter DDR3-minne. Se "Grunnleggende spesifikasjoner" på side [66](#page-67-0) for mer informasjon om hvilke minnetyper datamaskinen støtter.
- • Kjør Dell Diagnostics (se "Dell Diagnostics" på side [45\)](#page-46-0).
- • Sett i minnemodulene på nytt (se *Servicehåndboken* på Dells webområde for brukerstøtte på**support.dell.com**) for å sikre at datamaskinen kommuniserer korrekt med minnet.

# <span id="page-41-0"></span>**Låsing av maskinen og programvareproblemer**

**Maskinen starter ikke** — Kontroller at strømkabelen er godt festet til datamaskinen og strømuttaket.

#### **Et program svarer ikke** —

Avslutt programmet.

- **1.** Trykk <Ctrl><Skift><Esc> samtidig.
- **2.** Klikk på **Programmer**.
- **3.** Klikk på programmet som ikke svarer.
- **4.** Klikk på **Avslutt oppgave**.

**Et program krasjer gjentatte ganger** — Sjekk dokumentasjonen for programvaren. Hvis det er nødvendig, avinstallerer du programmet og installerer det på nytt.

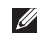

**MERK:** Det følger vanligvis med installasjonsanvisninger i dokumentasjonen eller på CD-en.

**Datamaskinen svarer ikke eller skjermbildet blir blått** —

#### **ADVARSEL: Du kan miste data hvis du ikke kan slå av operativsystemet på en kontrollert måte.**

Hvis datamaskinen ikke reagerer når du trykker på en tast på tastaturet eller flytter på musen, trykker du på av/på-knappen i minst 8–10 sekunder til maskinen slår seg av. Deretter starter du maskinen på nytt.

#### **Programmet du ønsker å bruke er laget for en tidligere versjon av Microsoft® Windows® operativsystemet** —

Kjør veiviseren for programkompatibilitet. Veiviseren for programkompatibilitet konfigurerer et program slik at det kjører i et miljø som ligner på operativsystemet til en tidligere versjon av Microsoft Windows.

#### **Slik kjører du veiviseren for programkompatibilitet:**

Windows Vista**®**

- **1.** Klikk på **Start** → **Kontrollpanel**→ **Programmer**→ **Bruk eldre programmer på denne Windows-versjonen**.
- **2.** Klikk på **Neste** i velkomstvinduet.
- **3.** Følg veiledningen på skjermen.

Windows**®**<sup>7</sup>

- **1.** Klikk på **Start** .
- **2.** Skriv Use an older program with this version of Windows i søkefeltet, og trykk på <Enter>.
- **3.** Følg anvisningene i veiviseren **Programkompatibilitet**.

#### **Andre programvareproblemer** —

- • Sikkerhetskopier filene umiddelbart.
- • Bruk et antivirusprogram for å kontrollere harddisken eller CD-er.
- • Lagre og lukk eventuelle åpne filer eller programmer og slå av maskinen via menyen Start<sup>2</sup>.
- • Les dokumentasjonen for programvaren eller kontakt programvareprodusenten angående feilsøkingsinformasjon:
	- Kontroller at programmet er kompatibelt med operativsystemet på datamaskinen.
	- Kontroller at maskinen overholder minimumskravene til maskinvare for å kunne kjøre programvaren. Se programvaredokumentasjonen for nærmere informasjon.
	- Kontroller at programmet er installert og konfigurert på riktig måte.
	- Kontroller at enhetsdriverne ikke er i konflikt med programmet.
	- Hvis nødvendig, avinstallerer du programmet og installerer det på nytt.

# <span id="page-43-0"></span>**Bruk av støtteverktøy**

# **Dells brukerstøttesenter**

**Dells brukerstøttesenter** hjelper deg med å finne det du trenger av tjenester, støtte og systemspesifikk informasjon.

Klikk på ikonet i oppgavelinjen for å starte programmet.

På hjemmesiden til **Dells brukerstøttesenter** vises datamaskinens modellnummer sammen med servicemerket, ekspresservicekoden og kontaktinformasjon for service.

Hjemmesiden har også koblinger til:

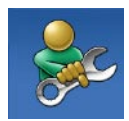

**Selvhjelp** (feilsøking, sikkerhet, systemytelse, nettverk/ Internett, sikkerhetskopiering/ gjenoppretting og Windowsoperativsystem)

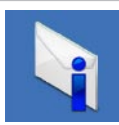

**Varsling** (meldinger for teknisk brukerstøtte som er relevante for datamaskinen)

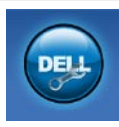

**Hjelp fra Dell** (teknisk brukerstøtte fra DellConnect™, kundeservice, opplæring og veiledning, praktisk hjelp fra Dell on Call og sikkerhetsoppdatering på Internett via Online Scan med PC CheckUp)

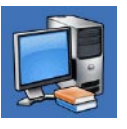

#### **Om systemet**

(Systemdokumentasjon, Garantiopplysninger, Systeminformasion, Oppgraderinger og Tilbehør)

Hvis du vil vite mer om**Dells brukerstøttesenter** og tilgjengelige brukerstøtteverktøy, kan du klikke kategorien **Tjenester** på **support.dell.com**.

### **Systemmeldinger**

Hvis datamaskinen din har et problem eller en feil, kan den vise en systemmelding som kan hjelpe deg med å identifisere årsaken og finne ut hva du skal gjøre for å løse problemet.

**MERK:** Hvis du ikke finner meldingen du fikk i de følgende eksemplene, kan du se i dokumentasjonen for operativsystemet eller programmet du brukte da meldingen ble vist. Alternativt kan du se *Dell Technology Guide* (teknologihåndbok) på datamaskinen eller Dells webområde for brukerstøtte på **support.dell.com** eller se "Kontakt Dell" på side [63](#page-64-0) for å få hjelp.

**Advarsel! Tidligere forsøk på å starte dette systemet har mislyktes ved kontrollpunkt [nnnn]. For hjelp med å løse dette problemet merker du dette kontrollpunktet og kontakter Dells brukerstøtte:** Datamaskinen klarte ikke å gjennomføre oppstartsrutinen tre ganger på rad på grunn av samme feil. Kontakt Dell for å få hjelp (se "Kontakt Dell" på side [63\)](#page-64-0).

**CMOS checksum error** (Kontrollsumfeil i CMOS) – mulig feil på hovedkortet eller lavt RTC-batterinivå. Skift RTC-klokkebatteriet (se *servicehåndboken* på Dells webområde for brukerstøtte på **support.dell.com**, eller kontakt Dell (se "Kontakt Dell" på side [63](#page-64-0)).

**CPU fan failure** (feil på CPU-vifte) — Det har oppstått en feil på CPU-viften. Skift ut CPU-viften (se *servicehåndboken* på Dells webområde for brukerstøtte på **support.dell.com)**.

**Hard-disk drive failure (harddiskfeil)**— Mulig feil på harddisk under POST. Kontakt Dell for å få hjelp (se "Kontakt Dell" på side [63\)](#page-64-0).

**Hard-disk drive read failure (Kan ikke lese harddisk)** – Mulig feil på harddisk under HDDoppstartstest. Kontakt Dell for å få hjelp (se "Kontakt Dell" på side [63](#page-64-0)).

**Keyboard failure (Tastaturfeil)** — Feil på tastaturet eller løs kabel.

Se *servicehåndboken* på Dells webområde for brukerstøtte på **support.dell.com** hvis du trenger å bytte ut tastaturet.

**No boot device available** (Ingen tilgjengelig oppstartsenhet) —Ingen oppstartbar partisjon på hardiskenheten, harddiskkabelen er løs eller ingen oppstartbar enhet finnes.

- • Hvis harddisken fungerer som oppstartsenhet, må du sørge for at kablene er tilkoblet og at stasjonen er korrekt installert og partisjonert som en oppstartenhet.
- • Gå inn i systemoppsettet og kontroller om oppstartsekvensinformasjonen er riktig (se *Dell Technology Guide* (teknologihåndboken) på Dells webområde for brukerstøtte på **support.dell.com**).

**No timer tick interrupt (ingen tidtakertikk)** — Mulig feil på en brikke på systemkortet eller feil på hovedkortet. Kontakt Dell for å få hjelp (se "Kontakt Dell" på side [63\)](#page-64-0).

**USB over current error (USB-overstrømsfeil)** — Koble fra USB-enheten. USB-enheten trenger mer strøm for å fungere som den skal. Bruk en ekstern strømkilde for å koble til USB-enheten. Hvis enheten har to USB-kabler, kan du koble til begge to.

**ADVARSEL - SELVOVERVÅKNINGSSYSTEMET på harddisken har rapportert at et parameter har overskredet normalt driftsområde. Det anbefales at du sikkerhetskopierer dataene dine med jevne mellomrom. Et parameter utenfor driftsområdet kan indikere et mulig harddiskproblem** — S.M.A.R.T-feil, muligens feil på harddisken. Kontakt Dell for å få hjelp (se "Kontakt Dell" på side [63\)](#page-64-0).

## **Feilsøkingsverktøy for maskinvare**

Hvis en enhet ikke oppdages under konfigureringen av operativsystemet, eller den blir oppdaget men feilkonfigurert, kan du bruke **feilsøkingsverktøyet for maskinvare** til å løse inkompatibilitetsproblemet.

Slik startes feilsøkingsrutinen for maskinvare:

- **1.** Klikk **Start <sup>●</sup>→ Hjelp og støtte.**
- **2.** Skriv inn feilsøking av maskinvare i søkefeltet, og trykk <Enter> for å starte søket.
- **3.** I søkeresultatene velger du det alternativet som best beskriver problemet, og følger de gjenværende feilsøkingstrinnene.

# <span id="page-46-0"></span>**Dell Diagnostics**

Hvis det oppstår et problem med datamaskinen, utfører du kontrollene som står oppført under "Låsing av maskinen og programvareproblemer" på side [40](#page-41-0) og kjører Dell Diagnostics før kontakter Dell for teknisk hjelp og veiledning.

- **MERK:** Dell Diagnostics fungerer kun på Dell-maskiner.
- **MERK:** Platen Drivere og verktøy er M tilleggsutstyr, og leveres ikke med alle datamaskiner.

Se *Dell Technology Guide* (teknologihåndboken) for å gå inn i datamaskinens systemoppsett, og kontroller at enheten du vil teste vises i systemoppsettprogrammet og er aktiv.

Start Dell Diagnostics fra harddisken eller fra platen Drivere og verktøy.

### **Starte Dell Diagnostics fra harddisken**

Dell Diagnostics ligger på en skjult partisjon for diagnostikk på harddisken.

- **MERK:**Ta kontakt med Dell hvis et skjermbilde ikke vises på datamaskinen (se "Kontakt Dell" på side [63\)](#page-64-0).
- **1.** Kontroller at datamaskinen er koblet til en stikkontakt som du vet fungerer.
- **2.** Slå på datamaskinen (eller start den på nytt).
- **3.** Når DELL™-logoen vises, trykker du umiddelbart <F12>. Velg **Diagnostics** (diagnostikk) fra oppstartsmenyen, og trykk <Enter>.
- **MERK:** Hvis du venter for lenge slik at operativsystemlogoen vises, venter du til du ser skrivebordet i Microsoft® Windows®. Deretter slår du av datamaskinen og prøver på nytt.

**MERK:** Hvis du får en melding om at ingen partisjon for diagnoseverktøy er funnet, kjører du Dell Diagnostics fra platen Drivere og verktøy.

Hvis PSA anropes:

- a. PSA begynner å kjøre tester
- b. Hvis PSA blir fullført, vises følgende melding: «No problems have been found with this system so far. Do you want to run the remaining memory tests? This will take about 30 minutes or more. Do you want to continue? (Recommended).» («Ingen problemer med systemet er funnet så langt. Vi du kjøre de resterende minnetestene? Dette kan ta minst 30 minutter. Vil du fortsette? (Anbefales)».)
- c. Hvis du opplever problemer med minnet, trykker du <y> for ja, hvis ikke trykker du <n> for nei. Følgende melding vises: «Booting Dell Diagnostic Utility Partition. Press any key to continue.» («Starter opp Dell Diagnostic Utility Partition. Trykk på en tast for å fortsette.»)
- d. Trykk på en tast for å gå til vinduet **Velg et alternativ**.

Hvis PSA ikke anropes:

Trykk en tast for å starte Dell Diagnostics fra partisjonen for diagnostikkverktøy på harddisken.

**4.** Velg testen du ønsker å kjøre.

- **5.** Dersom det oppstår et problem under testen, vises en melding med en feilkode og en beskrivelse av problemet. Skriv ned feilkoden og problembeskrivelsen, og kontakt Dell (se "Kontakt Dell" på side [63](#page-64-0)).
- **MERK:** Servicemerket for datamaskinen er <u>U</u> plassert på toppen av hvert testskjermbilde. Servicemerket hjelper deg med å identifisere datamaskinen når du kontakter Dell.
- **6.** Når testene er fullført, lukker du testskjermbildet for å gå tilbake til vinduet **Velg et alternativ**.
- **7.** Hvis du vil avslutte Dell Diagnostics og starte datamaskinen på nytt, klikker du på **Avslutt**.

### **Starte Dell Diagnostics fra platen Drivere og verktøy.**

- **1.** Sett inn platen Drivere og verktøy.
- **2.** Slå av datamaskinen og start den på nytt. Når DELL-logoen vises, trykker du umiddelbart <F12>.
- **MERK:** Hvis du venter for lenge slik at operativsystemlogoen vises, venter du til du ser skrivebordet i Microsoft® Windows®. Deretter slår du av datamaskinen og prøver på nytt.
	- **MERK:** De neste trinnene endrer oppstartsekvensen bare denne ene gangen. Neste gang startes datamaskinen i tråd med enhetene som er angitt i systemoppsettprogrammet.
- **3.** Når listen med oppstartsenheter vises, merker du **CD/DVD/CD-RW** og trykker <Enter>.
- **4.** Velg **Boot from CD-ROM** (start fra CD-ROM) fra den viste menyen, og trykk deretter  $\epsilon$ Enter $\epsilon$
- **5.** Tast 1 for å åpne CD-menyen, og trykk <Enter> for å fortsette.
- **6.** Velg **Run the 32 Bit Dell Diagnostics** (kjør 32-bits Dell Diagnostics) fra den nummererte listen. Hvis listen inneholder flere versjoner, velger du den som passer for din datamaskin.
- **7.** Velg testen du ønsker å kjøre.
- **8.** Dersom det oppstår et problem under testen, vises en melding med en feilkode og en beskrivelse av problemet. Skriv ned feilkoden og problembeskrivelsen, og kontakt Dell (se "Kontakt Dell" på side [63](#page-64-0)).
- 

**MERK:** Servicemerket for datamaskinen er plassert på toppen av hvert testskjermbilde. Servicemerket hielper deg med å identifisere datamaskinen når du kontakter Dell.

- **9.** Når testene er fullført, lukker du testskjermbildet for å gå tilbake til vinduet **Velg et alternativ**.
- **10.** Hvis du vil avslutte Dell Diagnostics og starte datamaskinen på nytt, klikker du **Avslutt**.
- **11.** Ta ut platen Drivere og verktøy.

# **Gjenopprette operativsystemet**

Du kan gjenopprette operativsystemet på følgende måter:

- • Med Systemgjenoppretting kan du tilbakestille datamaskinen til en tidligere driftstilstand uten å påvirke datafiler. Bruk Systemgjenoppretting som førstevalg for å gjenopprette operativsystemet og beholde datafiler.
- • Dell Factory Image Restore gjenoppretter harddisken til den tilstanden den hadde da du kjøpte maskinen. Denne fremgangsmåten sletter alle data på harddisken permanent og fjerner alle programmer som er installert etter at du mottok datamaskinen. Bruk Dell Factory Image Restore bare hvis Systemgjenoppretting ikke løser problemet med operativsystemet.
- • Hvis det fulgte med en operativsystemplate sammen med datamaskinen, kan du bruke den til å gjenopprette operativsystemet. Hvis du imidlertid bruker operativsystemplaten, slettes også alle data på harddisken. Bruk platen bare hvis Systemgjenoppretting ikke løste problemene med operativsystemet.

# <span id="page-51-0"></span>**Systemgjenoppretting**

Windows-operativsystemene har et Systemgjenopprettingsalternativ som gir mulighet til å tilbakestille datamaskinen til en tidligere driftstilstand (uten at det innvirker på datafiler) hvis endringer av maskinvaren, programvaren eller andre systeminnstillinger blir slettet fra datamaskinen under en uønsket driftstilstand. Eventuelle endringer som Systemgjenoppretting gjør med datamaskinen er fullt reverserbare.

#### **FORHOLDSREGEL: Foreta regelmessig sikkerhetskopiering av datafilene. Systemgjenoppretting vil verken overvåke eller gjenopprette datafilene dine.**

**MERK:**Prosedyrene i dette dokumentet ble skrevet for Windows-standardvisning, og vil kanskje ikke gjelde hvis Dell™ -datamaskinen er satt til klassisk Windowsvisning

### **Starte Systemgjenoppretting**

- **1.** Klikk på **Start** .
- **2.** Skriv systemgjenoppretting i søkefeltet, og trykk på <Enter>.
- **MERK:** Vinduet **Brukerkontokontroll**  $\mathscr{M}$ kan bli vist. Hvis du er administrator på datamaskinen, klikker du **Fortsett**. Ellers tar du kontakt med administratoren for å fortsette den ønskede handlingen.
- **3.** Klikk på **Neste**, og følg resten av anvisningene på skjermen.

Hvis Systemgjenoppretting ikke løste problemet, kan du angre den siste systemgjenopprettingen.

### **Angre den siste systemgjenopprettingen**

- **MERK:** Før du angrer den siste systemgjenopprettingen, må du lagre og lukke alle åpne filer og avslutte alle åpne programmer. Du må ikke endre, åpne eller slette noen filer eller programmer før systemgjenopprettingen er fullført.
- **1.** Klikk på **Start** .
- **2.** Skriv systemgjenoppretting i søkefeltet, og trykk på <Enter>.
- **3.** Klikk på **Angre siste gjenoppretting**, og deretter **Neste**.

# **Dell Factory Image Restore**

- **ADVARSEL: Dell Factory Image Restore sletter alle data fra harddisken for godt og fjerner eventuelle programmer eller drivere du har installert etter at du mottok maskinen. Dersom det er mulig, bør du sikkerhetskopiere alle data før du bruker dette alternativet. Bruk Dell Factory Image Restore bare hvis Systemgjenoppretting ikke løser problemet med operativsystemet.**
- $\mathscr{M}$
- **MERK:**Dell Factory Image Restore er kanskje ikke tilgjengelig i enkelte land eller på visse datamaskiner.

Bruk Dell Factory Image Restore bare som siste utvei for å gjenopprette operativsystemet. Dette alternativet gjenoppretter harddisken til den tilstanden den var i da du kjøpte datamaskinen. Eventuelle programmer og filer

du har lagt til siden du kjøpte maskinen – også datafiler – slettes for godt fra datamaskinen. Datafiler inkluderer dokumenter, regneark, e-postmeldinger, digitale bilder, musikkfiler osv. Hvis det er mulig, sikkerhetskopierer du alle data før du bruker Dell Factory Image Restore.

### **Starte Dell Factory Image Restore**

- **1.** Slå på datamaskinen. Når Dell-logoen vises, trykker du på <F8> flere ganger for å få tilgang til vinduet **Avanserte oppstartsalternativer**.
- **MERK:** Hvis du venter for lenge slik at operativsystemlogoen vises, venter du til du ser skrivebordet i Microsoft® Windows®. Deretter slår du av datamaskinen og prøver på nytt.
- **2.** Velg **Reparer datamaskinen**.
- **3.** Vinduet **Alternativer for systemgjenoppretting** vises.
- **4.** Velg et tastaturoppsett og klikk **Neste**.
- **5.** Logg på som lokal bruker for å få tilgang til alternativene for gjenoppretting. Skriv administrator i feltet **Brukernavn** for å få tilgang til ledeteksten, og klikk deretter **OK**.

#### **6.** Klikk **Dell Factory Image Restore**. Velkomstskjermbildet for **Dell Factory Image Restore** vises.

- **MERK:** Det kan hende at du må velge **Dell Factory Tools** og deretter **Dell Factory Image Restore**, avhengig av konfigurasjonen.
- **7.** Klikk **Neste**. Vinduet **Bekreft datasletting** vises.
- $\mathscr{M}$ **MERK:** Hvis du ikke vil fortsette med Factory Image Restore, klikker du **Avbryt**.

**8.** Klikk i avmerkingsboksen for å bekrefte at du vil gå videre med å reformatere harddisken og gjenopprette systemprogramvaren til fabrikkinnstillingene, og klikk deretter **Neste**.

Gjenopprettingsprosessen startes, og den kan ta minst fem minutter å gjennomføre. En melding vises når operativsystemet og fabrikkinstallerte programmer er gjenopprettet til fabrikktilstand.

**9.** Klikk på **Finish** (Fullfør) for å starte systemet på nytt.

# **Installere operativsystemet på nytt**

### **Før du begynner**

Hvis du vurderer å installere Windowsoperativsystemet på nytt for å rette et problem med en nylig installert driver, bør du først prøve funksjonen for tilbakerulling av enhetsdrivere i Windows. Hvis tilbakerulling av enhetsdriver ikke løser problemet, kan du bruke Systemgjenoppretting til å returnere operativsystemet til tilstanden det hadde før du installerte den nye enhetsdriveren. Se "Systemgjenoppretting" på side [50.](#page-51-0)

**FORHOLDSREGEL: Sikkerhetskopier alle datafiler på den primære harddisken før du foretar installasjonen. Når det gjelder vanlige harddiskkonfigurasjoner, er hovedharddisken den første stasjonen som registreres av datamaskinen.**

Du trenger følgende for å installere Windows på nytt:

- • Dell-platen Operativsystem
- • Dell-platen Drivere og verktøy
- **MERK:** Dell-platen Drivers and Utilities M inneholder driverene som ble installert da datamaskinen ble satt sammen. Bruk Dell-platen Drivere og verktøy for å laste inn driverne du trenger. Avhengig av hvilket område du bestilte datamaskinen fra, eller om du ba om platen, er det ikke sikkert at Dell-platenDrivere og verktøy og platen Operativsystem følger med datamaskinen.

### **Installere Microsoft Windows på nytt**

Prosessen med å installere på nytt kan ta 1 til 2 timer. Etter at du har installert operativsystemet på nytt, må du også installere enhetsdriverne, virusprogrammet og annen programvare på nytt.

- **1.** Lagre og lukk eventuelle åpne filer, og avslutt alle åpne programmer.
- **2.** Sett inn platen Operativsystem.
- **3.** Klikk på **Avslutt** hvis meldingen **Installer Windows** vises.
- **4.** Start datamaskinen på nytt.
- **5.** Når DELL-logoen vises, trykker du umiddelbart <F12>.
- - **MERK:** Hvis du venter for lenge slik at operativsystemlogoen vises, venter du til du ser skrivebordet i Microsoft® Windows®. Deretter slår du av datamaskinen og prøver på nytt.
	- **MERK:** De neste trinnene endrer  $\mathscr U$ oppstartsekvensen bare denne ene gangen. Neste gang startes datamaskinen i tråd med enhetene som er angitt i systemoppsettprogrammet.
	- **6.** Når listen med oppstartsenheter vises, markerer du **CD/DVD/CD-RW Drive** og trykker <Enter>.
	- **7.** Trykk en tast for å **starte fra CD-en**. Følg instruksjonene på skjermen for å fullføre installeringen.

# **Få hjelp**

Hvis du støter på problemer med datamaskinen, kan du utføre følgende trinn for å diagnostisere og feilsøke problemet:

- **1.** Se "Problemløsing" på side [36](#page-37-0) hvis du vil ha informasjon om og fremgangsmåter for løsing av problemet datamaskinen din har.
- **2.** Se Dell Technology Guide (teknologihåndboken) hvis du vil ha mer informasjon om feilsøking på datamaskinen.
- **3.** Se "Dell Diagnostics" på side [45](#page-46-0) hvis du ønsker en veiledning for hvordan du kjører Dell Diagnostics.
- **4.** Fyll ut "Sjekkliste for diagnostisering" på side [62](#page-63-0).
- **5.** Bruk Dells store utvalg av elektroniske tjenester, som er tilgjengelige på Dells webområde for brukerstøtte (**support. dell.com**), for å få hjelp til installasjon og feilsøking. Se "Internett-tjenester" på side [58](#page-59-0) hvis du vil ha en mer utfyllende liste over Dells brukerstøtte på Internett.
- **6.** Hvis de foregående trinnene ikke har løst problemet, kan du se "Før du ringer" på side [61.](#page-62-0)
- **MERK:** Ring Dell Support fra en telefon nær datamaskinen, slik at støttepersonellet lettere kan hielpe deg.
- **MERK:** Dells ekspresservicekode er ikke tilgjengelig i alle land.

Oppgi ekspresservicekoden når du blir bedt om det gjennom Dells automatiske telefonsystem, slik at samtalen kan overføres direkte til riktig støttepersonell. Hvis du ikke har en ekspresservicekode, åpner du mappen **Dell Accessories** (Dell-tilbehør), dobbeltklikker på ikonet **Ekspresservicekode** og følger instruksene.

**MERK:** Noen av tjenestene er ikke alltid Ø tilgiengelige på alle steder utenfor det kontinentale USA. Ring nærmeste Dell-representant for informasjon om tilgiengelighet.

# **Brukerstøtte og kundeservice**

Dells brukerstøtte og kundeservice er tilgiengelig for å svare på spørsmål om Dellmaskinvare. Støttepersonellet hos Dell benytter datamaskinbaserte diagnosetester for å gi raske og nøyaktige svar.

For å ta kontakt med Dells brukerstøtte, se "Før du ringer" på side [61](#page-62-0) hvor du finner kontaktinformasjonen for din region, eller gå til **support.dell.com**.

## **DellConnect**

Ved hjelp av verktøyet DellConnect™ kan personalet på Dells service- og støttetjeneste få tilgang til datamaskinen din gjennom en bredbåndstilkobling, og dermed diagnostisere problemet ditt og reparere det under ditt oppsyn. Gå til **www.dell.com**/**dellconnect** for mer informasjon.

**Få hjelp**

### <span id="page-59-0"></span>**Internett-tjenester**

På følgende nettsider kan du lære mer om produkter og tienester fra Dell:

- • **www.dell.com**
- **• www.dell.com/ap** (kun for land i Asia/ stillehavsområdene)
- **• www.dell.com/jp** (kun for Japan)
- **• www.euro.dell.com** (kun for Europa)
- **• www.dell.com/la** (land i Latin-Amerika og Karibia)
- **• www.dell.ca** (kun for Canada)

Du får tilgang til Dell Support via følgende webområder og e-postadresser:

### **Nettsider for Dell Support**

- • **support.dell.com**
- **• support.jp.dell.com** (kun for Japan)
- **• support.euro.dell.com** (kun for Europa)
- • **supportapj.dell.com** (bare Asia/ Stillehavsområdet)

### **E-postadresser for Dells brukerstøtte**

- • **mobile\_support@us.dell.com**
- • **support@us.dell.com**
- **• la-techsupport@dell.com** (kun for land i Latin-Amerika og Karibia)
- **• apsupport@dell.com** (kun for land i Asia/ stillehavsområdene)

### **E-postadresser for Dell Marketing and Sales (markedsføring og salg hos Dell)**

- **• apmarketing@dell.com** (kun for land i Asia/ stillehavsområdene)
- **• sales\_canada@dell.com** (kun for Canada)

### **Anonym filoverføringsprotokoll (FTP)**

#### • **ftp.dell.com**

Logg på som bruker: anonymous (anonym), og bruk e-postadressen din som passord.

## **Automatisk ordrestatusservice**

Gå til **support.dell.com**, eller ring den automatiske ordrestatustjenesten for å forhøre deg om statusen til et produkt du har bestilt fra Dell. Du vil da bli bedt om å oppgi nødvendig informasjon for å finne og avgi rapport om bestillingen. Hvis du vil ha telefonnummeret for å ringe din region, kan du se "Kontakt Dell" på side [63.](#page-64-0)

Hvis der skulle være problemer med bestillingen, for eksempel manglende deler, feil deler eller feilfakturering, tar du kontakt med Dells kundestøtte. Ha fakturaen eller følgeseddelen for hånden når du ringer. Se "Kontakt Dell" på side [63](#page-64-0) for å finne telefonnummeret du må ringe i regionen din.

# **Produktveiledning**

Gå til Dells webområde **www.dell.com** for informasjon om andre Dell-produkter eller hvis du vil sende inn en bestilling. Hvis du ønsker å finne telefonnummeret du må ringe for din region, eller snakke med en av selgerne våre, kan du se "Kontakt Dell" på side [63](#page-64-0).

**Få hjelp**

### **Tilbakelevering av varer for garantireparasjon eller kreditt**

Gjør følgende for å klargjøre alle produkter som skal returneres for reparasjon eller kreditt:

- **MERK:** Før du returnerer produktet til Dell, må du sørge for å sikkerhetskopiere alle eventuelle data på harddisken og på alle eventuelle andre lagringsenheter på produktet. Fjern all eventuell konfidensiell, privateid og personlig informasjon, samt flyttbare medier som CD-er og PC-kort. Dell er ikke ansvarlig for din konfidensielle, privateide eller personlige informasjon, tapt eller ødelagt data, eller skadde/tapte flyttbare medier som eventuelt er inkludert i returen.
- **1.** Ring til Dell for å få et RMA-nummer (Return Material Authorization), og skriv dette klart og tydelig på utsiden av esken. Se "Kontakt Dell" på side [63](#page-64-0) for å finne telefonnummeret du må ringe i regionen din.
- **2.** Legg ved en kopi av fakturaen og et brev som beskriver årsaken til returen.
- **3.** Legg ved en kopi av sjekklisten for diagnostisering (Se "Sjekkliste for diagnostisering" på side [62](#page-63-0)) og merk av testene du har gjennomført og feilmeldinger du har fått fra Dell Diagnostics (se "Dell Diagnostics" på side [45\)](#page-46-0).
- **4.** Legg ved alt tilbehør som hører med produkt(et) som returneres (nettledninger, programvaredisketter, håndbøker, osv.) hvis det returneres mot kreditt.
- **5.** Pakk ned utstyret som skal returneres i originalemballasjen (eller tilsvarende).
- **MERK:** Du er ansvarlig for fraktutgiftene.  $\mathscr{U}$ Du er også ansvarlig for å forsikre ethvert produkt du returnerer, og du påtar deg risikoen for tap under transporten til Dell. Pakker kan ikke sendes som postoppkrav.
- **MERK:** Returvarer som ikke oppfyller  $\mathscr{U}$ kravene ovenfor, vil bli avvist hos Dells mottaksavdeling og returnert til kunden.

# <span id="page-62-0"></span>**Før du ringer**

**MERK:**Ha ekspresservicekoden for hånden når du ringer. Denne koden gjør at Dells automatiske støttetelefonsystem raskere kan sette deg over til rette vedkommende. Du kan også bli spurt om servicemerket (på baksiden eller undersiden av datamaskinen).

Husk å fylle ut følgende sjekkliste for diagnostisering. Slå på datamaskinen, hvis det er mulig, før du ringer til Dell for å få hjelp, og ring fra en telefon i nærheten av datamaskinen. Du kan bli bedt om å skrive kommandoer på tastaturet, formidle detaljert informasjon under operasjoner eller prøve andre feilsøkingstrinn som bare kan utføres på selve datamaskinen. Sørg for å ha dokumentasjonen for datamaskinen lett tilgjengelig.

#### **Få hjelp**

#### <span id="page-63-0"></span>**Sjekkliste for diagnostisering**

- • Navn:
- • Dato:
- • Adresse:
- • Telefonnummer:
- • Servicemerke (strekkode på baksiden eller undersiden av datamaskinen):
- • Ekspresservicekode:
- • RMA-nummer (Return Material Authorization) (hvis dette er gitt av brukerstøtteteknikeren hos Dell):
- • Operativsystem og versjon:
- • Enheter:
- • Utvidelseskort:
- • Er du koblet til et nettverk? Ja/nei
- • Nettverk, versjon og nettverkskort:
- • Programmer og versjoner:

Slå opp i dokumentasjonen for operativsystemet for å finne innholdet i oppstartsfilene på datamaskinen. Hvis datamaskinen er koblet til en skriver, skal alle disse filene skrives ut. Ellers må du skrive ned innholdet i hver fil før du ringer til Dell.

- • Feilmelding, signalkode eller diagnosekode:
- • Beskrivelse av problemet og feilsøkingsprosedyrer du har utført:

# <span id="page-64-0"></span>**Kontakt Dell**

Kunder i USA kan ringe 800-WWW-DELL (800- 999-3355).

**MERK:** Hvis du ikke har en aktiv Internettilkobling, kan du finne kontaktinformasjon på fakturaen, følgeseddelen, regningen eller i Dells produktkatalog.

Dell tilbyr flere elektroniske og telefonbaserte støtte- og servicealternativer. Tilgjengelighet varierer etter land og produkt, og noen tjenester er kanskje ikke tilgjengelige i ditt område.

Gjør følgende for å kontakte Dell med spørsmål vedrørende salg, teknisk støtte eller kundeservice:

- **1.** Gå til **support.dell.com**.
- **2.** Kontroller at land eller område stemmer i nedtrekksmenyen **Choose A Country/Region** (Velg et land/område) nederst på siden.
- **3.** Klikk **Contact Us** (Kontakt oss) til venstre på siden.
- **4.** Velg den aktuelle tjeneste- eller supportkoblingen basert på behov.
- **5.** Velg den måten å kontakte Dell på som passer best for deg.

# **Finne mer informasjon og ressurser**

### **Hvis du har behov for å: Se:**

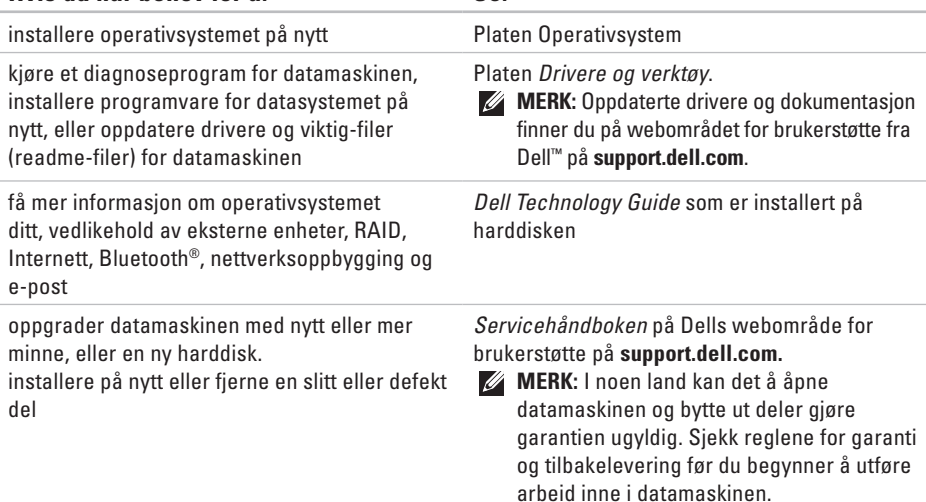

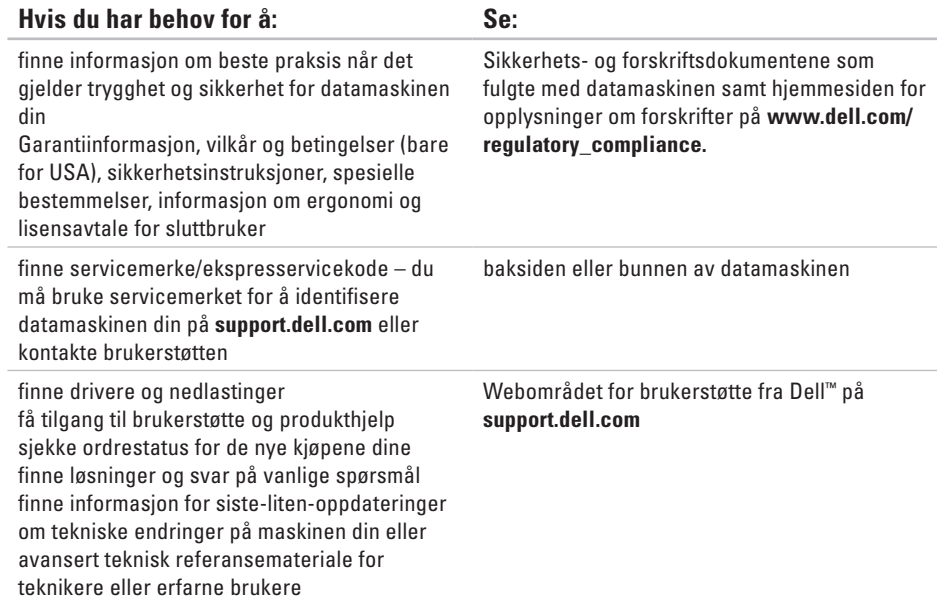

# **Grunnleggende spesifikasjoner**

#### **Systemmodell**

Dell Inspiron™ 1470/1570

Dette avsnittet gir informasjon du kanskje trenger når du konfigurerer, oppdaterer drivere for og oppgraderer datamaskinen din. Hvis du vil ha mer detaljert informasjon, kan du se Omfattende spesifikasjoner på Dells webområde for brukerstøtte på **support.dell.com**.

**MERK:** Tilbudene kan variere fra sted til sted. Hvis du vil ha mer informasjon om konfigurasjon av datamaskinen, **klikker du Start <sup>€→</sup> → Hielp og støtte** og velger alternativet for å vise informasjon om datamaskinen.

#### <span id="page-67-0"></span>**Prosessor**

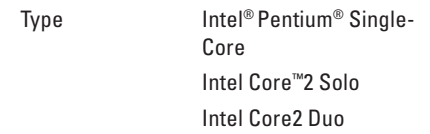

### **Maskininformasjon**

Systembrikkesett Intel GS45 + ICH9M SFF

#### **Kamera**

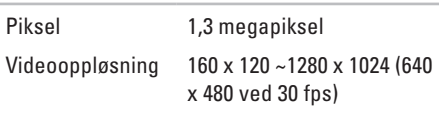

#### **7-i-1 minnekortleser**

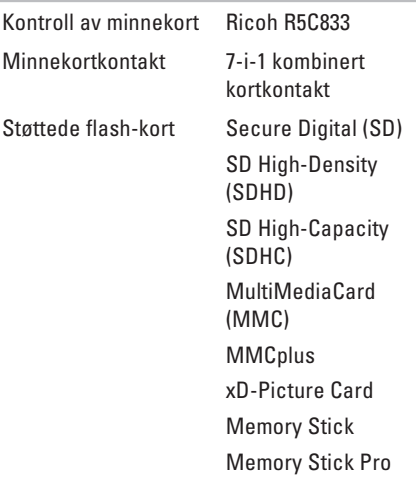

#### **Minne**

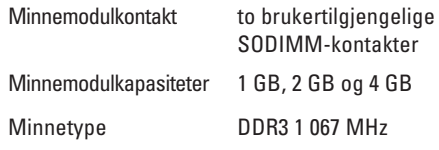

**MERK:** Se *servicehåndboken* på Dells webområde for brukerstøtte, **support.dell. com**, for mer informasjon om hvordan du oppgraderer minne.

#### **Kontakter**

Lyd mikrofoninngang, stereoinnganger for hodetelefon/høyttalere

#### **Grunnleggende spesifikasjoner**

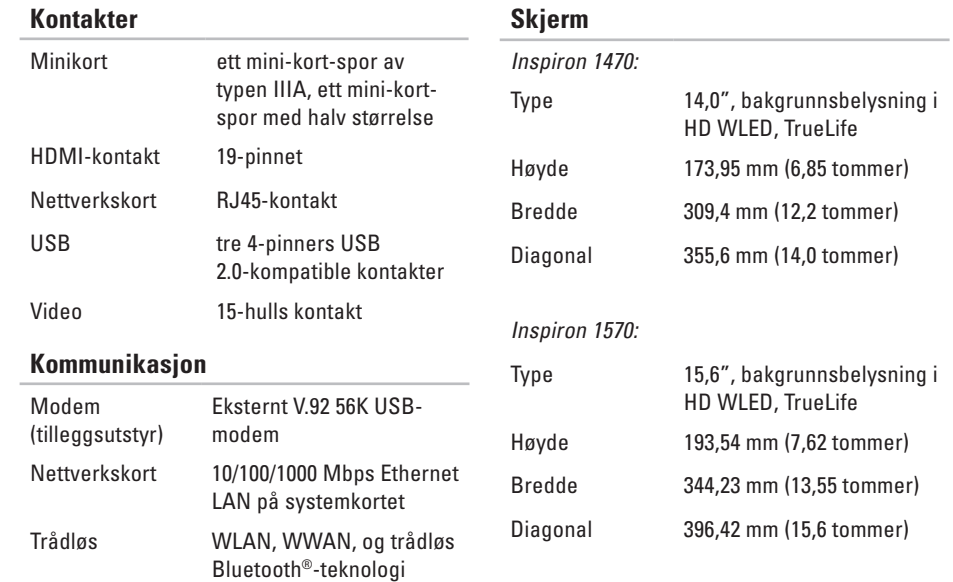

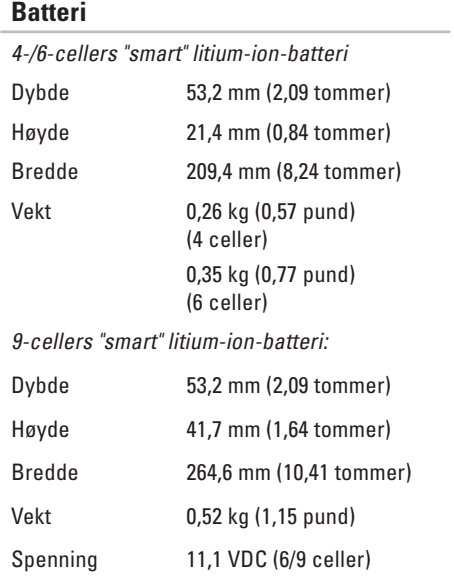

### **Batteri**

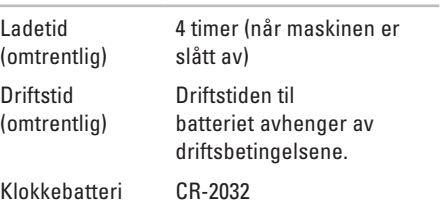

## **Nettstrømadapter**

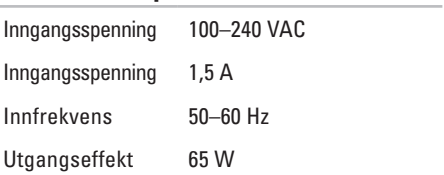

#### **Grunnleggende spesifikasjoner**

#### **Nettstrømadapter**

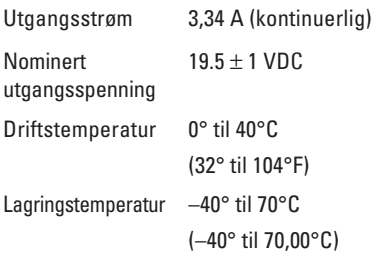

### **Fysiske dimensjoner**

Inspiron 1470:

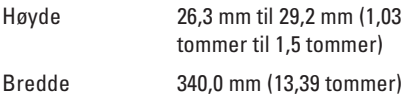

### **Fysiske dimensjoner**

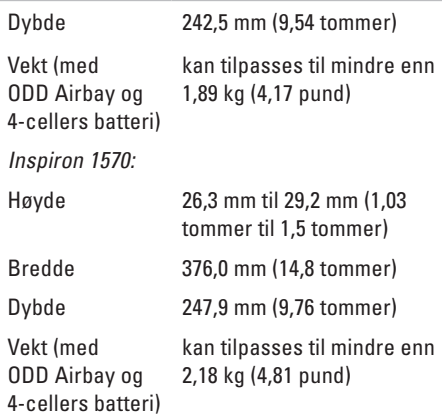
#### **Datamaskinens arbeidsmiljø**

Temperaturområde:

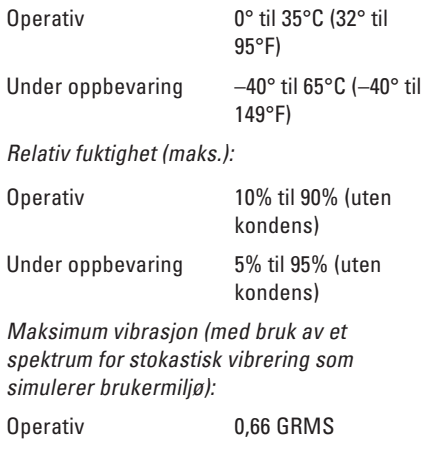

Ikke-operativ 1,30 GRMS

#### **Datamaskinens arbeidsmiljø**

Maksimumsstøt (operativ— målt når Dell Diagnostics kjører på harddisken og halvsinuspulsen er på 2 ms; ikke-operativ målt med parkert harddiskhode og 2 ms halv-sinuspuls):

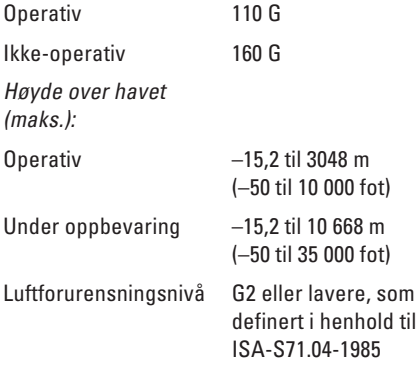

# <span id="page-73-0"></span>**Produktmerknad for Macrovision Vedlegg**

Dette produktet inneholder kopibeskyttelsesteknologi som er beskyttet av metodekrav i bestemte amerikanske patenter og andre åndsverksrettigheter eid av Macrovision Corporation og andre rettighetshavere. Bruk av denne kopibeskyttelsesteknologien må godkjennes av Macrovision Corporation og er ment for hjemmebruk og andre begrensede visningsområder, med mindre annet er godkjent av Macrovision Corporation. Omvendt konstruksjon eller demontering er forbudt.

# **Informasjon for NOM, eller offisiell meksikansk standard (kun for Mexico)**

Følgende informasjon finnes i enheten(e) som er beskrevet i dette dokumentet, i henhold til kravene for offisiell meksiskansk standard (NOM).

#### **Importer**

Dell México S.A. de C.V. Paseo de la Reforma 2620 – Flat 11° Col. Lomas Altas 11950 México, D.F.

**Bærbare datamaskiner**

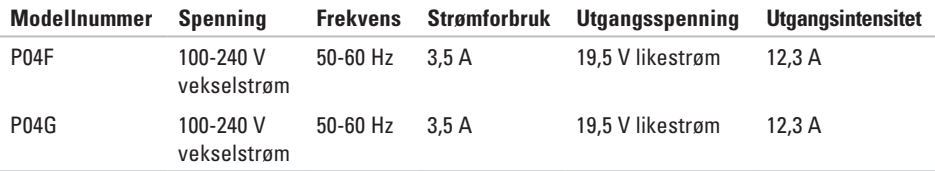

For nærmere informasjon, les sikkerhetsanvisningene som fulgte med datamaskinen.

Hvis du vil ha mer informasjon om beste praksis for sikkerhet, går du til hjemmesiden for lovbestemte krav (Regulatory Compliance) på **www.dell.com/regulatory\_compliance**.

# **Stikkordsregister**

CD-er, spille av og opprette **3 [2](#page-33-0)**

# **D**

**C**

datamaskinfunksjoner **[3](#page-33-0) 2** datamaskin, konfigurere **[5](#page-6-0)** Dell Diagnostics **4 [5](#page-46-0)** Dells webområde for brukerstøtte **[6](#page-66-0) 5** drivere og nedlastinger **[6](#page-66-0) 5** DVD-er, spille av og opprette **3 [2](#page-33-0)**

### **E**

**74** energi spare **3 [3](#page-34-0)** e-postadresser for teknisk brukerstøtte **5 [8](#page-59-0)** e-postadresser for støtte **5 [8](#page-59-0)**

## **F**

FTP-pålogging, anonym **[5](#page-59-0) 8**

## **H**

hjelp få hjelp og brukerstøtte **[5](#page-57-0) 6**

#### **I**

Internettleverandør Internettleverandør **[1](#page-13-0) 2** Internett-tilkobling **[1](#page-13-0) 2**

#### **K**

kabeltilkoblet nettverk nettverkskabel, koble til **[7](#page-8-0)** koble til til Internett **1 [2](#page-13-0)**

konfigurere, før du starter **[5](#page-6-0)** Kontakt Dell på Internett **[63](#page-64-0)**

**L** luftgjennomstrømming, sørge for **[5](#page-6-0)**

# **S**

sikkerhetskopier opprette **[34](#page-35-0)** skade, forhindre **[5](#page-6-0)** spare energi **[33](#page-34-0) Styreplate** Bevegelser **[24](#page-25-0)** systemgjenoppretting **[50](#page-51-0)**

### **T**

tilpasse

energiinnstillingene **[33](#page-34-0)** skrivebordet **[32](#page-33-0)**

# **V**

valgmuligheter for ny installering av systemet **[50](#page-51-0)** Vedlegg Macrovision **[72](#page-73-0)** ventilasjon, sikring **[5](#page-6-0)**

Trykt i Irland.

www.dell.com | support.dell.com

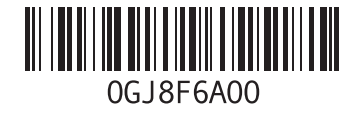